# **PowerPlans**

- A PowerPlan is a combined set of individual orders typically ordered for a particular patient condition, situation, or plan of care.
- A single electronic PowerPlan can include many different types of orders, including patient care, medications, diet, diagnostic tests, lab, radiology, and consult orders.

A PowerPlan has the ability to:

- Prevent duplicate ordering by more than one provider. Discontinue the orders in a plan individually or all at once.
- Proactively plan the patient's care before the orders need to be activated (place orders in a planned state); for example, ordering a postoperative PowerPlan with orders for post-surgery before the surgery occurs.

PowerPlans are ordered the same way an individual order is placed, via the Add Orders window.

# PowerPlan Icons

The following are the most common icons and symbols you will encounter when working with a PowerPlan.

| Symphol          | Description                                                                                                    |
|------------------|----------------------------------------------------------------------------------------------------|
| Symbol           | Description                                                                                                    |
| <.               | Merge View- Allows proactive duplicate checking                                                                                                    |
| Se .             | <b>Show Only Selected Items-</b> Removes any orders you have not chosen from the screen for easier viewing.                                                                             |
| 0                | Discontinue- Discontinuation of a Plan                                                                                                    |
| 🕂 Add to Phase 🕶 | Add to Phase- Allows orders to be added to the Plan quickly                                                                                                    |
| 🖓 Initiate       | Initiate- Activate Plan orders                                                                                                    |
| <b>A</b>         | Expand & Collapse (Details Pane)- Click the up arrow to reveal                                                                                                    |
| ≖                | order details for the item you have selected. Click the down arrow to collapse the pane.                                                                                                |
| V                | <b>Including &amp; Excluding Orders</b> . Allows each provider to customize the plan of care to meet the individual patient's needs                                                     |
|                  |                                                                                                    |
| 8                | <b>Order Details Not Complete</b> : Indicates that there are required order details that have not been completed for the orderable and must be completed in order to initiate the plan. |

#### **Order a PowerPlan**

How to enter a PowerPlan :

- 1. From the orders page of the patient chart, click + Add button to open the Add Order window.
- 2. Enter the desired PowerPlan title in the Search field, (a list will populate automatically.)
- 3. From the search results, select the appropriate plan. (A PowerPlan is identified by the PowerPlan icon)

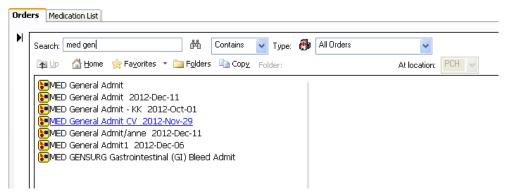

 Single click the name of the appropriate PowerPlan. The plan name is added to the Navigator (under Plans) and the orders to the Orders page.

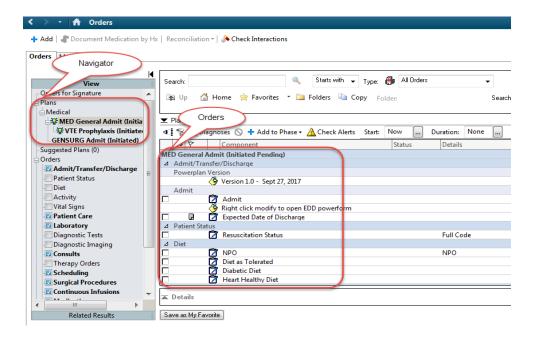

- 5. To include orders, check the box adjacent to the order. Be sure to read the order name and detail column.
- 6. To modify an order detail, right click on the order row.
- 7. Some orders will have an ellipsis for quick detail selection

| 8 8           | Component                             | Status | Details                                       |                                         | Order Com |
|---------------|---------------------------------------|--------|-----------------------------------------------|-----------------------------------------|-----------|
| MED General   | Admit (Initiated Pending)             |        |                                               |                                         |           |
| ⊿ Admit/T     |                                       |        |                                               |                                         |           |
| Powerp        | Check the box to include<br>the order |        | Right click the order to modify order details |                                         |           |
| × N           | Admit<br>Right click modif<br>Modify  | m      |                                               | Ellipsis= "Quick<br>pick" order details |           |
|               | Expected Date of                      |        |                                               | prox order detaile                      |           |
| ⊿ Patient Sta |                                       |        |                                               |                                         |           |
|               | Resuscitation Status                  |        | Full Code                                     |                                         |           |
| ⊿ Diet        |                                       |        |                                               |                                         |           |
|               | 🖄 NPO                                 |        | NPO                                           |                                         |           |
|               | 🖄 Diet as Tolerated                   |        |                                               |                                         |           |
|               | 🖄 Diabetic Diet                       |        |                                               |                                         |           |
|               | 🖄 Heart Healthy Diet                  |        |                                               |                                         |           |

- 8. Click Orders for Signature.
- 9. Click Sign.

PowerPlan Statuses:

- Initiated Pending the Plan that you currently have open and orders will be active upon signature.
- Planned Pending the Plan that you currently have open but orders will not be active upon signature
- Planned the Plan has been signed but not initiated (orders are not active)
- Initiated PowerPlan orders are active and can be actioned
- Discontinued- all appropriate orders have been discontinued

| Ord        | Orders                                                 |           |       |                          |  |  |  |  |  |
|------------|--------------------------------------------------------|-----------|-------|--------------------------|--|--|--|--|--|
| <b>+</b> A | 🕂 Add   🦨 Document Medication by Hx   Reconciliation 🔻 |           |       |                          |  |  |  |  |  |
| Orde       | Orders Medication List                                 |           |       |                          |  |  |  |  |  |
| M          | 🕨 🐗 🏀 🚫 🕂 Add to Phase 🗸 🛕 Check Alerts 🛛 Start: 🛛 Now |           |       |                          |  |  |  |  |  |
|            |                                                        | Offset    | ٣     | Component                |  |  |  |  |  |
|            | ME                                                     | D Gener   | al A  | dmit (Initiated Pending) |  |  |  |  |  |
|            | в                                                      | Patient : | statu | US                       |  |  |  |  |  |
|            | 🔲 🔀 Resuscitation Status                               |           |       |                          |  |  |  |  |  |
|            | Ξ                                                      | Diet      |       |                          |  |  |  |  |  |
|            |                                                        |           |       | 🖄 NPO                    |  |  |  |  |  |
|            |                                                        |           |       | 🕅 Diet as Tolerated      |  |  |  |  |  |

#### Add an Additional Order to the Plan

- The ability to add an order (that is not prebuilt) to a PowerPlan exists by using Add to Phase.
- This function becomes especially important when working with Planned Power Plans, as it also allows you to add an additional order to a planned PowerPlan.
   NOTE: For Nursing, they would require a telephone order.

#### How to:

1. With the PowerPlan open, select Add to Phase

| Orde | ers Medication | n List                          |            |                |            |   |
|------|----------------|---------------------------------|------------|----------------|------------|---|
| Þ    | ≪!%⊗           | 🕂 Add to Phase 🗸 🛆 Check Alerts | Start: Now | Duration: None | e View All | ~ |
|      | Offset         | Add Order                       |            | Status         | Details    |   |
|      | MED Genera     | Add Outcome / Intervention      |            |                |            |   |
|      | 😑 Patient Sta  | icus                            |            |                |            |   |
|      |                | 🔭 Resuscitation Status          |            |                | Full Code  |   |
|      | D Dirt         |                                 |            | <u>.</u> .     |            |   |

- 2. Select Add Order (An Add Order window opens.)
- 3. Search for the order or orders to add to the plan.
- 4. Select the order(s) you wish to include (they will be added to the PowerPlan)
- 5. Click Done.
- 6. Complete modifications and additions to details of the orders (as appropriate).
- 7. Sign the order.

## Note: You cannot add a Careset or another PowerPlan to the PowerPlan.

#### Change a PowerPlan that Initiates on Sign to a Planned State

The majority of PowerPlans initiate upon signing (or are in an Initiated Pending state before signing). A few exceptions include Anes, Pre-op and Post-op PowerPlans

To change a PowerPlan that initiates upon signing to a planned state:

- 1. From the Navigator/ View, right click the PowerPlan title prior to signing (it will display as Initiated Pending)
- 2. Select 'Plan for later'.

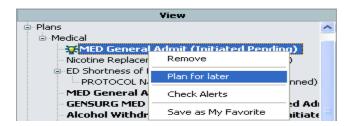

3. Continue through the PowerPlan to place the orders (as outlined previously).

#### Sign the PowerPlan

After including the order or orders and completing the order details,

- 1. Click Orders for Signature
- 2. Review the orders here and make necessary changes before signing the orders.
- 3. Click Sign.
- 4. Click refresh (the PowerPlan will display as an Initiated or Planned state.)

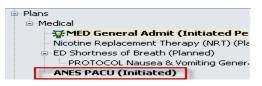

# Initiate a planned PowerPlan

1. From the Navigator / View, right click the PowerPlan title and select Initiate.

| <ul> <li>MED General Admit (Ini<br/>Nicotine Replacement Therapy</li> <li>ED Shortness of Breath (Place</li> </ul> | (NRT) (Plannec      |  |  |
|----------------------------------------------------------------------------------------------------|---------------------|--|--|
| PROTOCOL Nausea & Vo                                                                                               | Initiate            |  |  |
| ANES PACU (Initiated)<br>uggested Plans (0)<br>orders                                                              | Discontinue<br>Void |  |  |
| Admit/Transfer/Discharge                                                                                           | Plan Information    |  |  |
| Patient Status                                                                                                    | Print 🕨             |  |  |
| Activity                                                                                                    | Check Alerts        |  |  |
| Vital Signs -<br>Patient Care                                                                                      | Save as My Favorite |  |  |

#### OR

2. Select Initiate from the PowerPlan.

| Orde | ers | Medical   | tion L | ist   |                      |                |        |     |       |           |          |    |
|------|-----|-----------|--------|-------|----------------------|----------------|--------|-----|-------|-----------|----------|----|
| ►    | ∢   | 🖗 Init    | iate   | P     | 🚫 🕂 Add to Phase 🗸   | A Check Alerts | Start: | Now |       | Duration: | None     |    |
|      |     | Offset    | Ÿ      |       | Component            |                |        |     | Stati | JS        | Details  |    |
|      | GEN | ISURG R   | touti  | ine I | Post-op (Planned Pen | ding)          |        |     |       |           |          |    |
|      | ⊟   | Patient : | Statu  | IS    |                      |                |        |     |       |           |          |    |
|      |     |           | 0      |       | Resuscitation Status |                |        |     |       |           | Full Cod | le |

- 3. Click Orders for Signature
- 4. Click Sign
- 5. Refresh

# <u>Note</u>: Physicians, nurses and all other designated staff can initiate a Planned plan.

#### Discontinue an Initiated PowerPlan

To discontinue an initiated PowerPlan:

- 1. From the Navigator / View, locate the PowerPlan title you wish to discontinue and right click.
- 2. Click Discontinue

| Y |                                                    |                  |      |         |       |      | - > |  |
|---|----------------------------------------------------|------------------|------|---------|-------|------|-----|--|
|   | View                                               |                  |      |         |       |      |     |  |
|   | - Orders for Signature                             |                  | ^    |         |       |      |     |  |
|   | 🖕 Plans                                            |                  |      |         |       |      |     |  |
|   | 🖮 Medical                                          |                  |      |         |       |      |     |  |
|   | <ul> <li>Nicotine Replacement Therapy (</li> </ul> | (NRT)            |      |         |       |      |     |  |
|   | ED Shortness of Breath (Planne)                    |                  |      |         |       |      |     |  |
| Н | PROTOCOL Nausea & Vomiti                           | ng Ge            |      |         |       |      |     |  |
| T | MED General Admit (Initiat                         | ed)              |      |         |       |      |     |  |
|   | - Suggested Plans (0)                              | Di               | isco | ontinue |       |      |     |  |
|   | ⊜-Orders                                           |                  |      | • •     |       |      | _   |  |
|   | - Admit/Transfer/Discharge                         | Plan Information |      |         |       |      |     |  |
|   | Patient Status                                     | Print •          |      |         |       |      |     |  |
|   | Diet                                               |                  |      |         |       |      |     |  |
|   | Activity                                           | Si               | ave  | as My F | Favor | rite |     |  |

3.Select the orders you want to KEEP

4. Click OK.

|          | *                                                |         |                                                                                                    |
|----------|--------------------------------------------------|---------|----------------------------------------------------------------------------------------------------|
| Кеер     | Component                                        | Status  | Order Details                                                                                                    |
| atient S |                                                  |         |                                                                                                    |
|          | 🛜 Resuscitation Status                           | Ordered | Full Code, Start: 2012-Oct-30 16:26                                                                                                    |
| tal Sign |                                                  |         |                                                                                                    |
|          | Vital Signs as per Unit<br>Routine (Vitals when) | Ordered | T, HR, RR, BP, SpO2 before each dose of benzodiazepines, Start:<br>2012-Oct-30 16:26                                                                                                    |
|          | Withdrawal Assessment<br>Tool (CIWA)             | Ordered | Initial score THEN as per Sedation orders and before each dose of<br>benzodiazepines, Start: 2012-Oct-30 16:26                                                                                                    |
|          | 🚰 Intake and Output                              | Ordered | Every shift, Start: 2012-Oct-30 16:26                                                                                                    |
| onsults  |                                                  |         |                                                                                                    |
| •        | Consult Physician                                | Ordered | Medical Service: Internal Medicine, Start: 2012-Oct-30 16:26                                                                                                    |
| ontinuo  | us Infusions                                     |         |                                                                                                    |
|          | Discontinue IV when                              | Ordered | patient drinking well. Change to Saline Lock if on IV medications.,<br>Start: 2012-Oct-30 16:26                                                                                                    |
| edicatio | ons                                              |         |                                                                                                    |
|          | multivitamin (multivitamin<br>adult)             | Ordered | 1 tab(s), Oral, Tab, Daily, Start: 2012-Oct-31 09:00                                                                                                    |
|          | 🚰 diazepam                                       | Ordered | 20 mg, Oral, Tab, Once, STAT, Give STAT, Start: 2012-Oct-30<br>16:26, Stop: 2012-Oct-30 16:26                                                                                                    |
|          | 🚰 diazepam                                       | Ordered | 20 mg, **Range Dose** - see comments, Oral, Tab, q1h interval,<br>Start: 2012-Oct: 30 16:26<br>Give 10-20 mg PO or 10 mg IV until sedated (minimum 3 doses if<br>history of seizures), then discontinue and use as needed order to<br>maintain light sedation Maximum 200 mg in 24 hours Hold diaz. |
|          |                                                  |         |                                                                                                    |
|          |                                                  |         |                                                                                                    |
|          |                                                  |         |                                                                                                    |

5. The plan goes into a Discontinued Pending state.

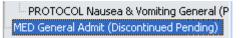

**Note**: If you have chosen the wrong plan to discontinue, right click on the Discontinued Pending and select 'Revert Discontinue'. This will cancel all actions.

- 6. Click Orders for Signature.
- Click Sign and Refresh the page. The plan is now in a discontinued state.
   Note: Orders that have already been acted upon or have a label dispatched cannot be canceled without a phone call to the department i.e. CBC in a dispatched status.

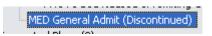

#### Removing a PowerPlan

If you have not signed a PowerPlan, you have the option to Remove it.

1. From the Navigator / View, locate the PowerPlan you wish to Remove and right click the title.

| View                                               |                     |  |  |  |  |  |
|----------------------------------------------------|---------------------|--|--|--|--|--|
| Plans                                              | ^                   |  |  |  |  |  |
| ⊜-Medical                                          |                     |  |  |  |  |  |
| MED Chronic Obstructive Pulmonary Disease (COPD)   |                     |  |  |  |  |  |
| Nicotine Replacement Therapy (NRT) (Planned)       |                     |  |  |  |  |  |
| ED Shortness of Breath (Planned)     Plan for late |                     |  |  |  |  |  |
| PROTOCOL Nausea & Vomiting General (Planned)       |                     |  |  |  |  |  |
| MED General Admit (Discontinued)                   | Check Alerts        |  |  |  |  |  |
| Suggested Plans (0)                                | Course M. Coursile  |  |  |  |  |  |
| 🖮 Orders                                           | Save as My Favorite |  |  |  |  |  |

2. Click Remove.

#### Using the Show Only Selected Items icon

The Show Only Selected Items feature removes orders from your view that you have not chosen to order. This feature can be used prior to signing the PowerPlan to better facilitate ordering.

1. After you have selected your intended orders, select the Show Only Selected

Items icon 😼

2. If you are satisfied with the orders you are placing, Select Orders for

Signature

| ৰ 🎼 🚫 🕂 Add to Phase 🗸 🛆 Check Alerts 🛛 Start: | Now Duration: None View All |                      |
|------------------------------------------------|-----------------------------|----------------------|
| 🕅 Component                                    | Status Details              | Order Comm           |
| GENSURG Admit (Initiated Component             |                             |                      |
| Patient Status                                 |                             |                      |
| Resuscitation Status                           | Full Code                   |                      |
| 8 Diet                                         |                             |                      |
| Diet as Tolerated                              |                             |                      |
| Diagnostic Tests                               |                             |                      |
| 🗹  🗹 ECG if                                    | (STAT) with chest pain.     |                      |
| 🗹 🕅 Notify Physician if                        | patient has chest pain.     |                      |
| Medications                                    |                             |                      |
| Glycemic Control                               |                             |                      |
| Hypoglycemic Protocol                          | as per facility             |                      |
|                                                |                             |                      |
|                                                |                             |                      |
|                                                |                             |                      |
|                                                |                             |                      |
|                                                |                             |                      |
|                                                |                             |                      |
|                                                |                             |                      |
|                                                |                             |                      |
|                                                |                             |                      |
| T Details                                      |                             |                      |
| Save as My Favorite                            |                             | Orders For Signature |

- 3. Sign
- 4. Refresh

Note: Remember to select / click the Show Only Selected Items icon again to turn this feature off for the next PowerPlan.

## **Using the Merge View**

Before you have signed a PowerPlan, the ability exists to merge any existing orders on a patient, with the orders you are currently placing in the PowerPlan.

- 1. Select the orders from the PowerPlan
- 2. Before signing, select the Merge View icon
- 3. Under the heading "Other", any active orders outside of the powerplan will be displayed.
- 4. The clinician must manage any duplicate orders.

| 8              | Component                 | Status  | Details                                                | Order Comm |
|----------------|---------------------------|---------|--------------------------------------------------------|------------|
| GENSURG A      | dmit (Initiated Pending)  |         |                                                        |            |
| 🖯 Patient S    | itatus                    |         |                                                        |            |
| R I            | 🔭 Resuscitation Status    |         | Full Code                                              |            |
| Patient Statu: | s (Other)                 |         |                                                        |            |
| 🗾 🗹 🗈          | Confirm Custody Agreement | Ordered | if not known within 24 hours, Start: 2012-Oct-30 15:27 |            |
| 🗹 🗈            | Confirm Guardian Status   | Ordered | if not known on admission, Start: 2012-Oct-30 15:27    |            |
| 🗾 🗹 🗈          | Levels of Observation     | Ordered | Level 4 (Hourly), Start: 2012-Oct-30 15:27             |            |
| 🗹 🗈            | Mental Health Act Status  | Ordered | Start: 2012-Oct-30 15:27                               |            |
| 🗹 🗈            | Psychiatric Alerts        | Ordered | Suicide Risk, Start: 2012-Oct-30 15:27                 |            |
| 🖌 🖌 💽          | Resuscitation Status      | Ordered | Full Code, Start: 2012-Nov-15 13:52                    |            |
| 🗄 Diet         |                           |         |                                                        |            |
|                | 🖄 NPO                     |         | NPO                                                    |            |
|                | 🖄 Clear Fluids Diet       |         |                                                        |            |
|                | 😰 Heart Healthy Diet      |         |                                                        |            |
|                | 🕅 Diet as Tolerated       |         |                                                        |            |
|                | 🖄 Diabetic Diet           |         |                                                        |            |
| Diet (Other)   |                           |         |                                                        |            |
| 🖌 🗹 🗈          | Diet as Tolerated         | Ordered | Start: 2012-Oct-30 15:27                               |            |
| 🗄 Activity     |                           |         |                                                        |            |
| Details        |                           |         |                                                        |            |

**Note**: A yellow line signifies another order exists in that order category. It does not always mean there is duplication. Review each category with a yellow line carefully to manage duplication as appropriate.

**Note**: You may find it useful to use the Merge View and Show Only Selected Items functions simultaneously.

**Note**: Remember to select / click the Merge View icon again to turn this feature off for the next PowerPlan.

# **Evidence Links and Reference Text**

PowerPlans may contain Evidence Links and Reference text for the clinician's use.

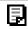

Reference Texts are associated documents that are available for viewing or printing '

1. Hover over either icon to reveal a hyperlink for selection.

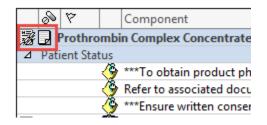

# Tips for Using PowerPlans

• There are notes within PowerPlans for physicians. These notes are identified by a sticky note and tack icon. These notes will disappear once the plan is ordered.

| - | Natient with chronically elevated PaCO2 |                                                                  |
|---|-----------------------------------------|------------------------------------------------------------------|
|   | 📝 Titrate O2 to keep SpO2               | between 88% and 92% for patient with chronically elevated PaCO2. |
|   | 🔭 Oxygen Therapy                        | Select an order sentence                                         |

#### Multi- select Orders

• The functionality exists to multi-select orders within a PowerPlan. This might be useful when ordering Labs in a PowerPlan, where you could select all of the orders and change the collection time all at once.

**Note:** When mulit-selecting orders, please remember that the orders must be the same type with the same details fields. Eg. All labs, patient care or DI and not a combination of them.

- 1. Enter the PowerPlan
- 2. Prior to signing the plan but after selecting Orders for Signature, hold down the CTRL key and select the orders you wish to change. (If you wish

to change the details on ALL of the Lab orders, hold down the Shift key and select the top and bottom orders).

- 3. The orders will highlight blue
- 4. Change the details i.e. from Routine to STAT collection. This will change all of the details simultaneously.

| 🕜 🖏 Ϋ Order Name                                                       | Status               | Start             | Details                                    |                                    |                                                                        |      |
|------------------------------------------------------------------------|----------------------|-------------------|--------------------------------------------|------------------------------------|------------------------------------------------------------------------|------|
| Liver (LFT) Panel                                                      | Initiated<br>Pending |                   | placing 7 order(s)                         |                                    |                                                                        |      |
| ∃ SURG PCH; 247; 1 FIN/ENC:01847140                                    |                      |                   |                                            |                                    |                                                                        |      |
| Laboratory                                                             |                      |                   |                                            |                                    |                                                                        |      |
| 👔 🗈 Protein Total                                                      | Order                | 2013-Jan-15 10:54 | Blood, Stat collect, Start: 2013-Jan-15 10 | :54                                |                                                                        |      |
| 👔 🗈 Albumin Level                                                      | Order                | 2013-Jan-15 10:54 | Blood, Stat collect, Start: 2013-Jan-15 10 | :54                                |                                                                        |      |
| 👔 💽 Bilirubin Total                                                    | Order                | 2013-Jan-15 10:54 | Blood, Stat collect, Start: 2013-Jan-15 10 | :54                                |                                                                        |      |
| 👔 🗈 Alkaline Phosphatase                                               | Order                | 2013-Jan-15 10:54 | Blood, Stat collect, Start: 2013-Jan-15 10 | :54                                |                                                                        |      |
| 🛃 🗈 AST                                                                | Order                | 2013-Jan-15 10:54 | Blood, Stat collect, Start: 2013-Jan-15 10 | :54                                |                                                                        |      |
| 🛃 💽 ALT                                                                | Order                | 2013-Jan-15 10:54 | Blood, Stat collect, Start: 2013-Jan-15 10 | :54                                |                                                                        |      |
| Gamma Glutamyl<br>Transferase                                          | Order                | 2013-Jan-15 10:54 | Blood, Stat collect, Start: 2013-Jan-15 10 | :54                                |                                                                        |      |
| ✓ Details for selected orders     ✓ Details     ✓ Order Comments     ✓ |                      |                   |                                            |                                    |                                                                        |      |
| *Specimen type: Blood                                                  |                      | ~                 | *Collection priority:                      |                                    | <ul> <li>*Collected: C Yes          <ul> <li>No</li> </ul> </li> </ul> | ^    |
| Collected by:                                                          |                      | <b>#</b> 4        | *Requested Start Date and                  | AM Draw<br>ASAP<br>RF-Lab Use Only | Frequency:                                                             | ]    |
| 0 Missing Required Details                                             |                      |                   |                                            | Routine<br>Stat<br>Timed Study     |                                                                        | Sign |